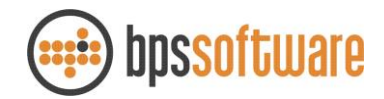

# Externer Rechnungsversand via crossinx

# Inhalt

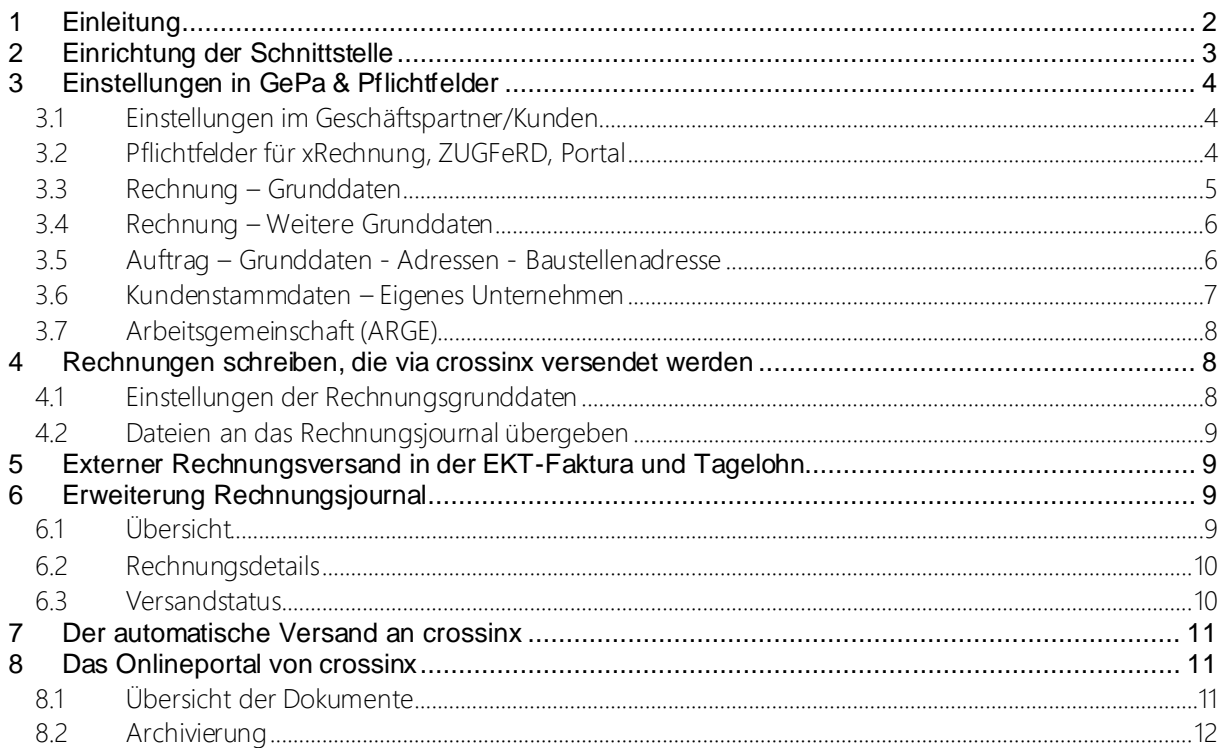

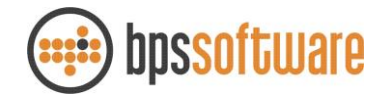

# <span id="page-1-0"></span>1 Einleitung

Durch das "E-Government-Gesetz" werden ab 27. November 2020 bestimmte öffentliche Auftraggeber (z.B. alle Bundesbehörden, die DEGES und die Deutsche Bahn) verpflichtet, elektronische Rechnungen zu empfangen und zu verarbeiten. Als Lieferanten des öffentlichen Sektors sind auch Unternehmen der Privatwirtschaft unmittelbar von dieser Gesetzesneuerung betroffen: Künftig muss jedes Unternehmen, das öffentliche Auftraggeber beliefert, seine Rechnungen elektronisch versenden.

Wir haben uns zu einer Kooperation mit der Firma crossinx entschieden. crossinx ist seit mehr als 10 Jahren Spezialist zum Thema eRechnungen. Durch die Nutzung von crossinx steht Ihnen nicht nur das XRechnung-Format zur Verfügung, sondern direkt viele weitere Formate, wie z.B. ZUGFeRD. Somit sind Sie für die Zukunft gewappnet, falls später auch andere Formate gefordert sein sollten. crossinx bietet ein Höchstmaß an Datensicherheit und steuerrechtlicher Zuverlässigkeit. Die crossinx-Lösungen arbeiten GoBD-konform und sind IDW PS 951 Typ 2 und ISAE 3402 Typ 2 zertifiziert. Die Daten werden in gespiegelten Rechenzentren in der Nähe von Frankfurt gehostet, welche ISO 27001 zertifiziert sind.

Wenn die crossinx-Schnittstelle bei Ihnen eingerichtet ist, dann ist alles, was Sie tun müssen, Ihre Rechnung wie gewohnt aus unserer Software heraus zu drucken. crossinx erledigt die Umwandlung in das vom Empfänger gewünschte Format (z.B. XRechnung oder ZUGFeRD). Anschließend erfolgt der Versand der Rechnung, über ein zentrales eRechnung-Portal oder direkt per E-Mail an den Empfänger. crossinx bietet zusätzlich die Möglichkeit Rechnungen klassisch per Post zu versenden. Um eine elektronische Rechnung adressieren zu können, muss der Rechnungsempfänger eindeutig identifiziert und adressierbar sein. Dies erfolgt über die Leitweg-ID, die Ihnen von Ihren Kunden vor Rechnungsstellung genannt werden muss. Die für den Versand erforderlichen Daten können Sie direkt in BPS Bau im Kundenstamm hinterlegen.

Als Anwender bekommen Sie Zugang zu einem Onlineportal von crossinx mit eigenen Zugangsdaten (Benutzername + Passwort). Die Zugangsdaten müssen in BPS Bau hinterlegt werden und sind auch zur Verifizierung des Versandes erforderlich.

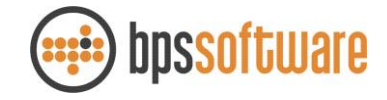

# <span id="page-2-0"></span>2 Einrichtung der Schnittstelle

Im Folgenden beschreiben wir die Konfiguration der xchannelwebservice.exe zum Versenden von Rechnungen über crossinx. Auf unserer Homepage finden Sie im Downloadbereich die aktuelle Version von BPS Bau. Bitte laden Sie die Anwendung herunter und führen sie anschließend mit Administratorrechten aus. Nach erfolgreicher Ausführung sind die erforderlichen Dateien bei Ihnen im System vorhanden. Zum Öffnen der Konfigurationsoberfläche starten Sie bitte BPS Bau und gehen zum Menü:

lab-1-2019 - Remotedesktopverbindung bitte geben sie hier Ihre Œ BPS Bau - 001 - 95008 Rechnungssender AG, Ibbenbüren crossinx-Kundennummer ein. Datei Stammdaten i-plus Projekte Tagelohn EKT-Faktura Lager Extras Fenster Hilfe Verwaltung  $\boxed{\Xi}$  Einstellungen **AND AND AND AND AND AND AND AND AND A** Persönliche Einstellungen über den Button Drucker/Reports Mandant wechseln "crossinx Schnittstelle einrichten" rufen Beenden sie das Konfigurationsmenü auf. G Einstellungen  $\sim$  4  $\sim$  1  $\times$  10  $\sim$  10  $\sim$  10 Vorgangstypen Standardwerte Nummernkreise Zusätzliche Felder Dokumentenverwaltung E-Mail Einstellunger Auftragsuchsystem Feiertage Externer Rechnungsver  $\bullet$ crossinx ossinx Kundennr. 900001 crossinx Schnittstelle einrichten bitte geben sie hier den  $\circ$ XChannel - Config (Mandant:1001)  $\overline{ }$  $\times$ 3 PRODUKTIV  $\overline{\mathbf{r}}$ Benutzernamen und das Passwort für das cossinx-Portal ein. |<br>|<del>|--------------------</del>-.<br>Turkiy est Modu .<br>Mit zusätzl.<br>Zip-Anhang  $\Box$  (Default = AUS) RESTAPI-Version  $\boxed{2 \cdot$  Version 3.4.0  $\boxed{ }$ Anhang-Modus |<br>Anhang-Modus | I Alle erlaubten Anhänge werden versendet. Nicht erlaubte werden mit \*.CSV übertragen Prüfung Anhang<br>Größe  $0 =$  Keine Prüfung  $\sqrt{2}$ ZR. In dem die Prüfung bei Crossinx erfolg müf-Zeitraum Schließen Dernehmen

Datei -> Einstellungen -> Reiter: *externer Rechnungsversand*.

Im Unteren Bereich finden sie Standardeinstellungen, die sie nur auf unsere Aufforderung hin ändern müssen. Zum Beispiel im Fall eines Updates der crossinx Plattform. Wir werden uns hierzu im Vorfeld mir Ihnen in Verbindung setzen.

Mit klicken auf den Button "Übernehmen"speichern Sie Ihre Änderungen und verlassen sie die Konfiguration. Die Schnittstelle ist nun eingerichtet.

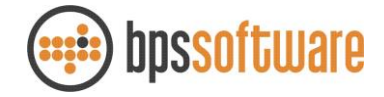

## <span id="page-3-0"></span>3 Einstellungen in GePa & Pflichtfelder

#### <span id="page-3-1"></span>*3.1 Einstellungen im Geschäftspartner/Kunden*

Soll Ihr Kunde die Rechnung via crossinx-Portal erhalten, ist es notwendig die Details für den Rechnungsversand in den Kundenstammdaten zu ergänzen.

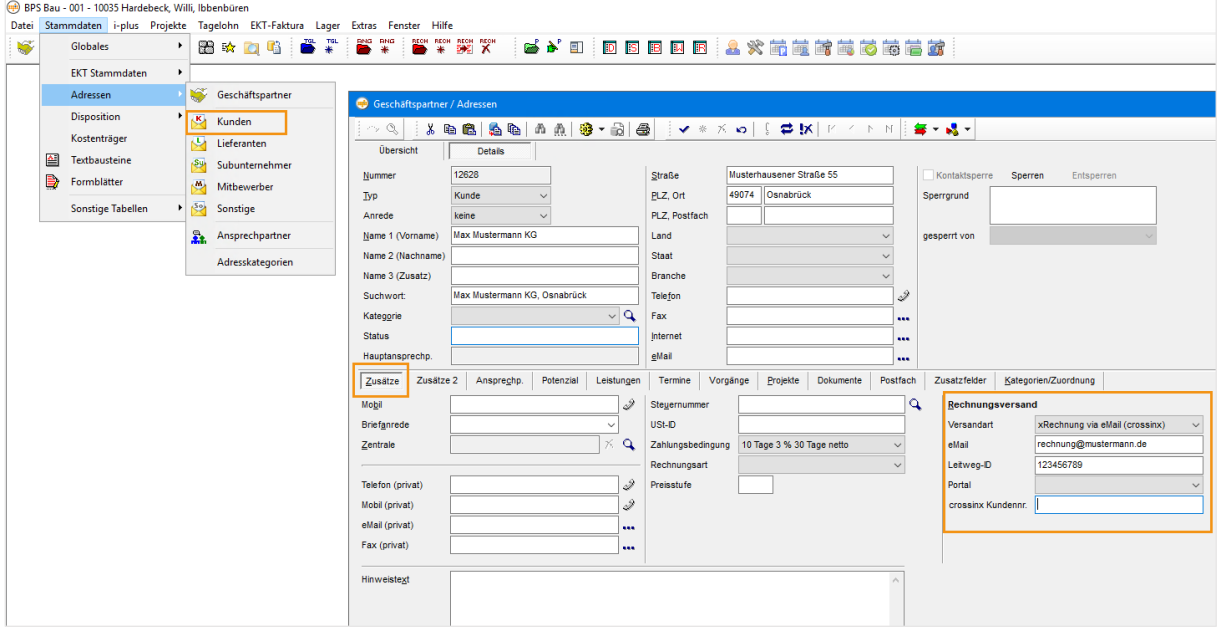

Es stehen folgende crossinx-Versandarten zur Auswahl:

- XRechnung via eMail: Versand einer elektronischen Rechnung im Format XRechnung per eMail
- XRechnung via Portal: Der Rechnungsempfänger erhält die elektronische Rechnung im Format XRechnung in einem speziellen Webportal (PEPPOL)
- ZUGFeRd via eMail: Versand einer elektronischen Rechnung im Format ZUGFeRd per eMail
- Post via crossinx: crossinx druckt die Rechnung aus und versendet sie per Post an den Empfänger
- PDF via eMail (crossinx): Versand der Rechnung als PDF per eMail

#### <span id="page-3-2"></span>*3.2 Pflichtfelder für xRechnung, ZUGFeRD, Portal*

Damit XRechnungen vom Rechnungsempfänger verarbeitet werden können sind diverse Pflichtinformationen notwendig. Im Folgenden wird erläutert welche Felder in BPS Bau gepflegt sein müssen, diese Pflichtinformationen sind in den Screenshots orange markiert. Der Kunde Deutsche Bahn AG hat Anforderungen, die über die normalen Anforderungen an eine XRechnungen hinausgehen, diese Anforderungen sind in den Screenshots grau markiert.

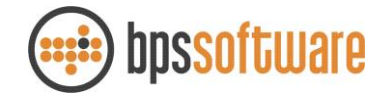

## <span id="page-4-0"></span>*3.3 Rechnung – Grunddaten*

Eine Rechnungsanschrift ist grundsätzlich eine Pflichtangabe. Zusätzlich muss bei XRechnungen der Staat und eine E-Mailadresse eingetragen werden. Über das Bearbeiten-Symbol kann der Rechnungsempfänger verändert werden. Die Felder 1 bis 6 müssen ausgefüllt sein.

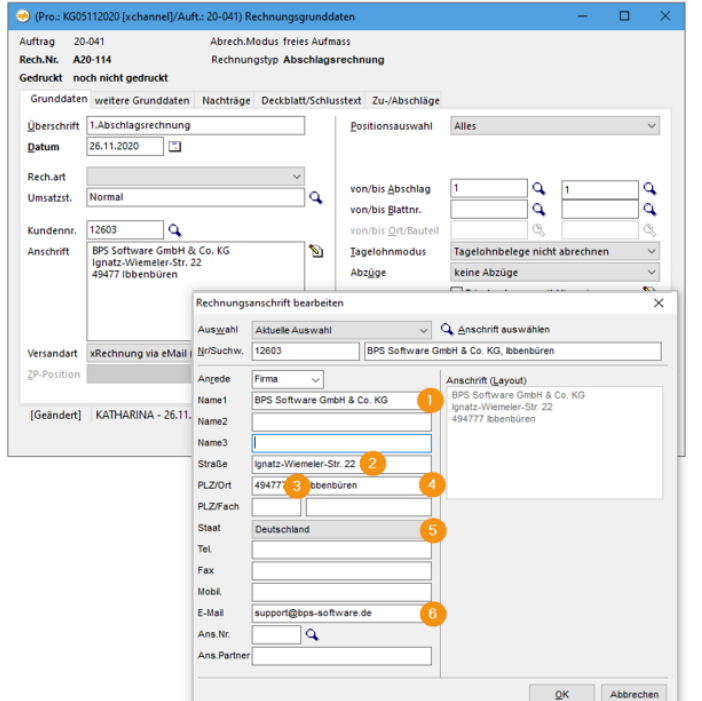

Damit diese Daten nicht bei jeder Rechnung manuell gepflegt werden müssen, sollte die Pflege in den Kundenstammdaten vorgenommen werden. Wir empfehlen zusätzlich einen Ansprechpartner in den Kundenstammdaten zu pflegen und in der Rechnungsanschrift auszuwählen, auf diese Weise kann die Rechnung beim Kunden intern einfacher zugeordnet werden. Bezüglich des Staates (5) ist es wichtig zu beachten, dass in den Stammdaten unter Globales -> Staaten/Nationen als Länderkürzel "DE" statt "D" eingetragen ist. Wenn die Deutsche Bahn der Rechnungsempfänger ist, dann muss in den Kundenstammdaten des Rechnungsempfängers die "Eigene Kundennummer" bei der DB

hinterlegt werden.

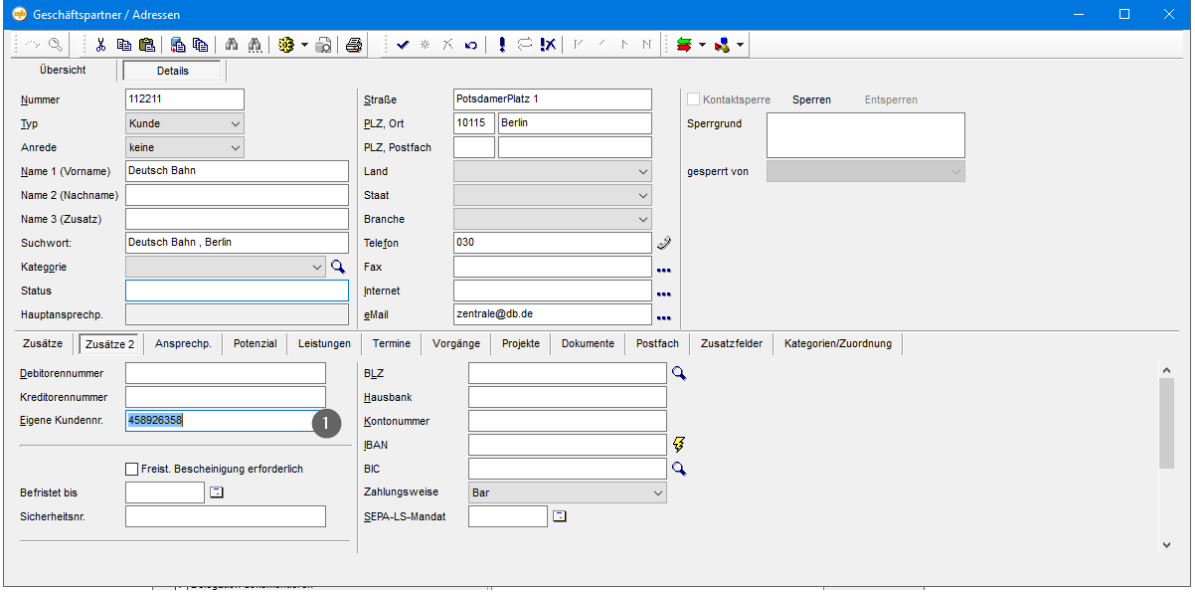

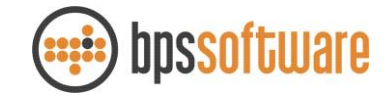

## <span id="page-5-0"></span>*3.4 Rechnung – Weitere Grunddaten*

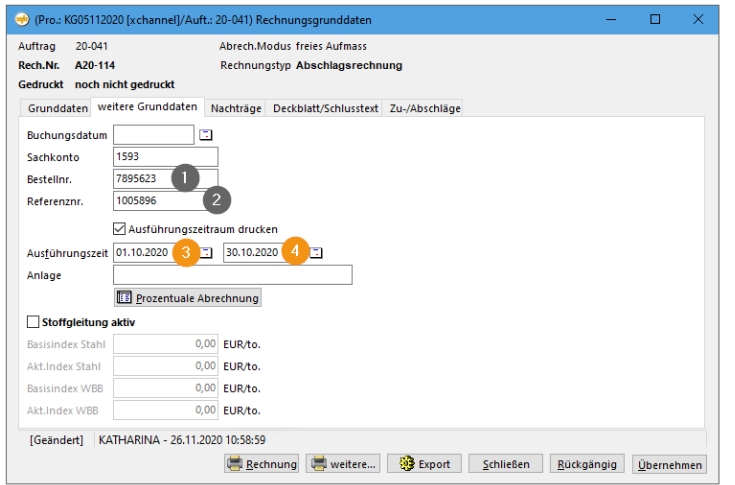

Im Reiter "Weitere Grunddaten" muss der Ausführungszeitraum vollständig angegeben werden (Feld 3 & 4). Die Felder Bestellnummer (1) und Referenznummer (2) können ausgefüllt werden.

# <span id="page-5-1"></span>*3.5 Auftrag – Grunddaten - Adressen - Baustellenadresse*

In den Auftragsgrunddaten (zum Öffnen den Auftrag markieren und in der Projektleiste das Stiftsymbol auswählen) muss für die Baustelle PLZ (1), Ort (2) und Staat (3) eingetragen sein. Optimalerweise wird diese bereits bei der Anlage des Projektes eingetragen.

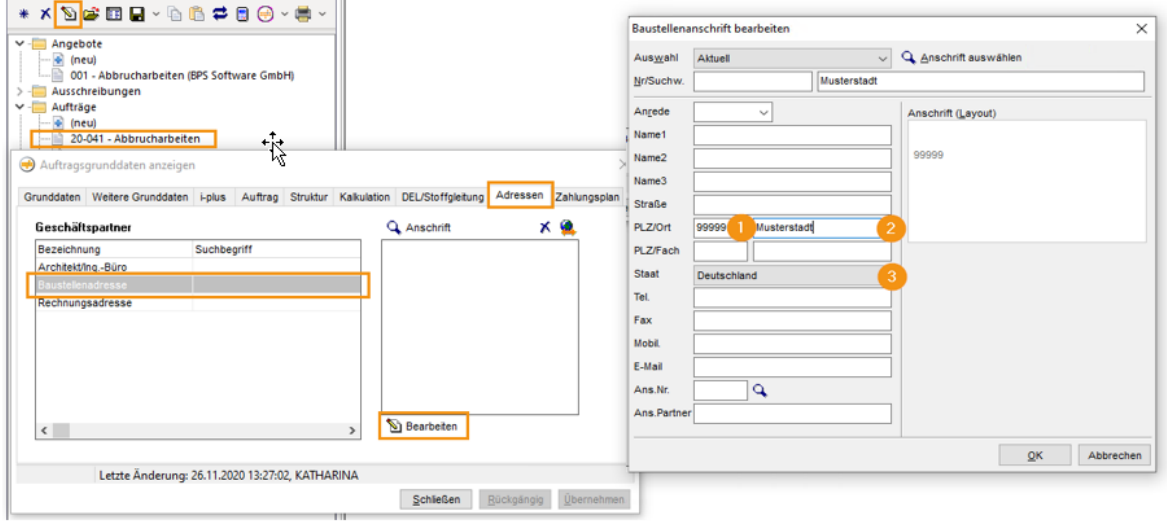

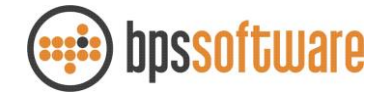

## <span id="page-6-0"></span>*3.6 Kundenstammdaten – Eigenes Unternehmen*

Die Daten des Rechnungsversenders sind Pflichtbestandteil einer XRechnung. In BPS Bau gibt es eine Kundennummer für Ihr eigenes Unternehmen. Welche Nummer dies ist, ist im Bereich Datei -> Einstellungen unter "Eigene Kundennummer" vermerkt. In dieser Kundenummer müssen folgende Felder gepflegt sein: Im Reiter "Zusätze"

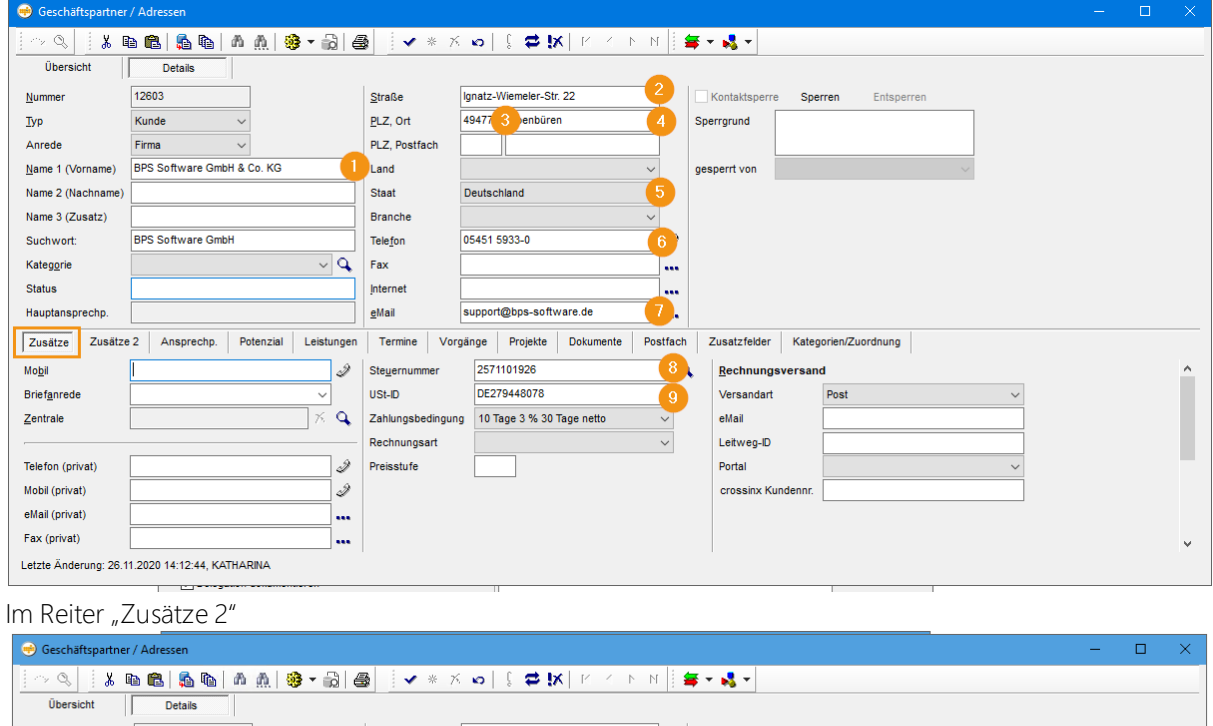

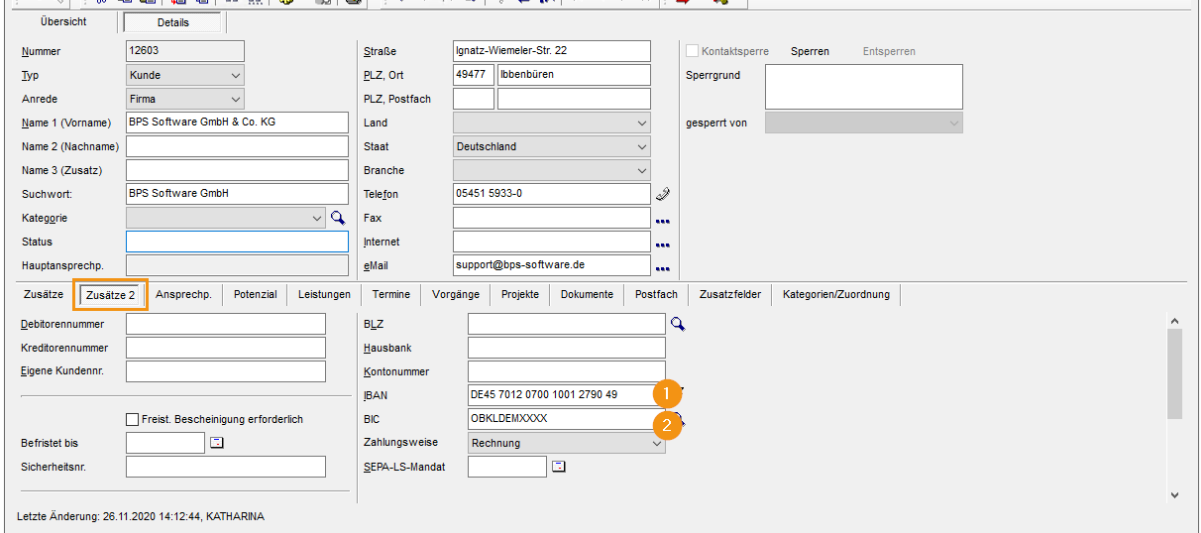

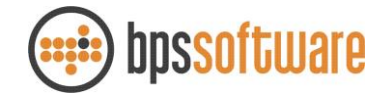

#### <span id="page-7-0"></span>*3.7 Arbeitsgemeinschaft (ARGE)*

Wenn XRechnungen im Auftrag einer ARGE geschrieben werden, sind drei Schritte notwendig: Einen Kunden angelegen, der alle Informationen der ARGE enthält (Name, PLZ, Ort, Staat, Telefon, eMail IBAN, BIC)

Unter Stammdaten -> Sonstige Tabellen eine Sparte angelegen, der dieser Kunde zugeordnet wird In den Projektgrunddaten diese Sparte auswählen

Diese Änderungen haben zur Folge, dass in der XRechnung die ARGE als Rechnungssender eingetragen wird.

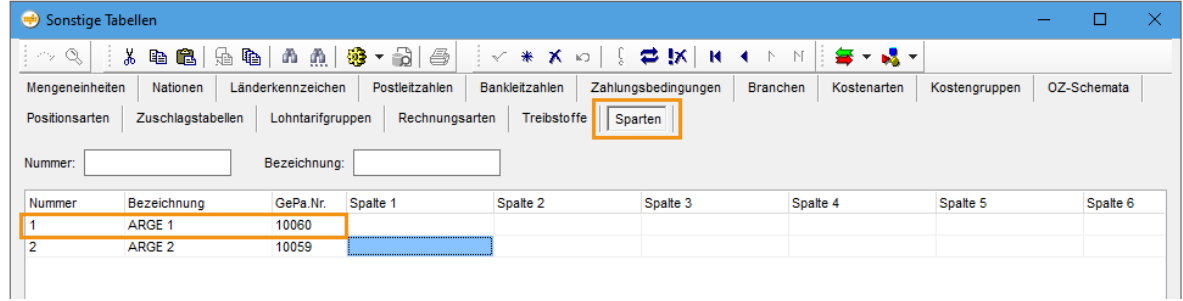

## <span id="page-7-1"></span>4 Rechnungen schreiben, die via crossinx versendet werden

#### <span id="page-7-2"></span>*4.1 Einstellungen der Rechnungsgrunddaten*

Das Erzeugen der Rechnung erfolgt wie gewohnt. Sind die Einstellungen für den Rechnungsversand in den Kundenstammdaten korrekt gepflegt, ist an dieser Stelle keine Änderung notwendig. Die Informationen werden aus den Stammdaten in den Rechnungsdialog übernommen und die Rechnung kann wie gewohnt gedruckt werden.

Nach Bedarf, können Sie die Versandart für jede Rechnung in den Rechnungsgrunddaten vor dem Druck individuell anpassen.

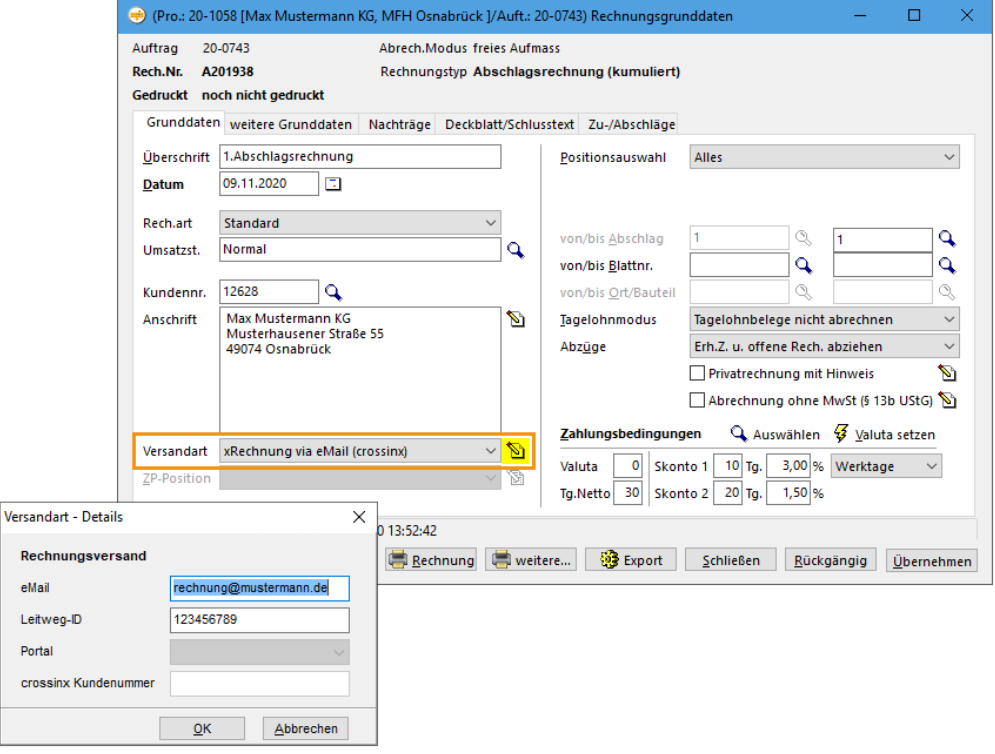

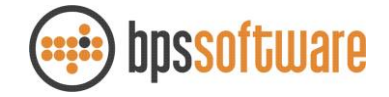

#### <span id="page-8-0"></span>*4.2 Dateien an das Rechnungsjournal übergeben*

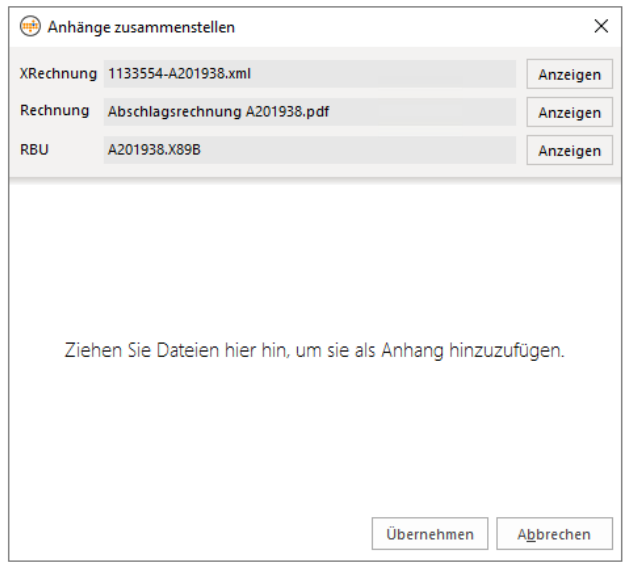

Nach dem Druck der Rechnung und vor der Übermittlung an das Rechnungsjournal erscheint folgendes Fenster:

Anhänge, die mit der XRechnung versendet werden sollen, können Sie per Drag and Drop in den unteren Bereich ziehen und die Auswahl mit "Übernehmen" bestätigen. Das Anklicken des "Abbrechen"-Buttons bricht den Prozess ab und Sie gelangen zurück zu den Rechnungsgrunddaten.

Die Gesamtgröße der Dateien darf 20 MB nicht überschreiten. Als Anhänge sind nur folgende Dateiendungen erlaubt: PDF, XSLX, ODS, CSV, JPG, PNG

Anschließend erscheint der gewohnte Dialog für den Eintrag ins Rechnungsjournal. Diesen bestätigen Sie bitte mit "JA"

## <span id="page-8-1"></span>5 Externer Rechnungsversand in der EKT-Faktura und Tagelohn

Möchten Sie Rechnungen aus EKT-Faktura oder Tagelohn via crossinx versenden, steht ihnen diese Funktion ab der BPS Bau Version 6.2.1.0 zur Verfügung. Die Einrichtung der crossinx-Schnittstelle so wie die Voraussetzungen in den Stammdaten sind identisch zu den Projektrechnungen. Wenn die Schnittstelle bereits eingerichtet ist (siehe 2.) und die entsprechenden Daten in den Kundenstammdaten hinterlegt sind (siehe 3.1), dann wird beim Schreiben einer Rechnung automatisch die voreingestellte Versandart gewählt. Beim Druck besteht dann ebenfalls die Möglichkeit Anhänge hinzuzufügen (siehe 5.2.).

# <span id="page-8-2"></span>6 Erweiterung Rechnungsjournal

## <span id="page-8-3"></span>*6.1 Übersicht*

Im Rechnungsjournal gibt es zwei neue Spalten "Versandart" und "Versandstatus".

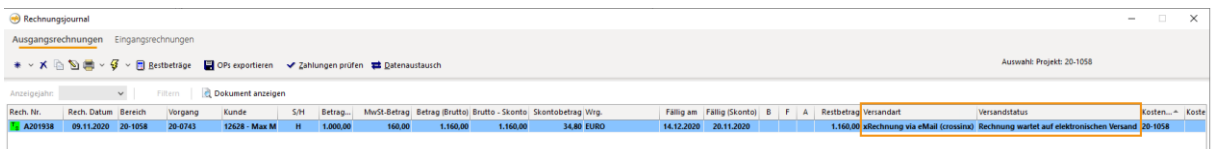

Wenn der Versandstatus "Versand fehlgeschlagen" lautet, dann wird die gesamte Zeile rot markiert.

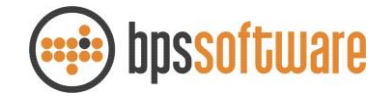

### <span id="page-9-0"></span>*6.2 Rechnungsdetails*

Wenn die Rechnung im Detail betrachtet (Doppelklick auf eine Rechnung im Rechnungsjournal) wird, dann ist in dem neuen Reiter "Versandinformationen" zu erkennen auf welche Art und Weise die Rechnung versendet wurde. Bei XRechnungen sind an dieser Stelle außerdem die versendeten Dokumente abrufbar. Der Versandstatus von XRechnungen kann im Reiter "Versandhistorie" nachvollzogen werden. Bei Bedarf können Sie den Versand in diesem Reiter auch erneut starten.

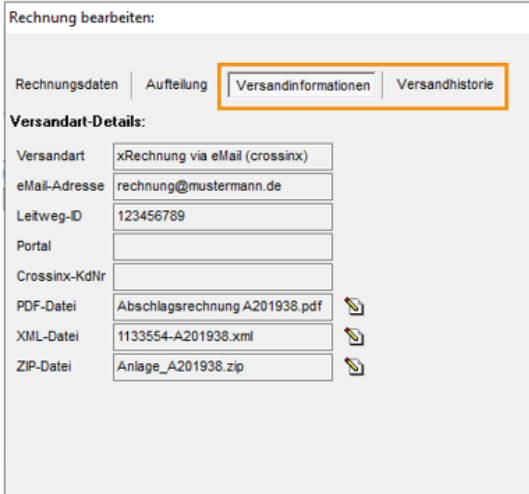

#### <span id="page-9-1"></span>*6.3 Versandstatus*

Im Rechnungsjournal wird für jede Rechnung versendet via crossinx der Versandstatus angezeigt.

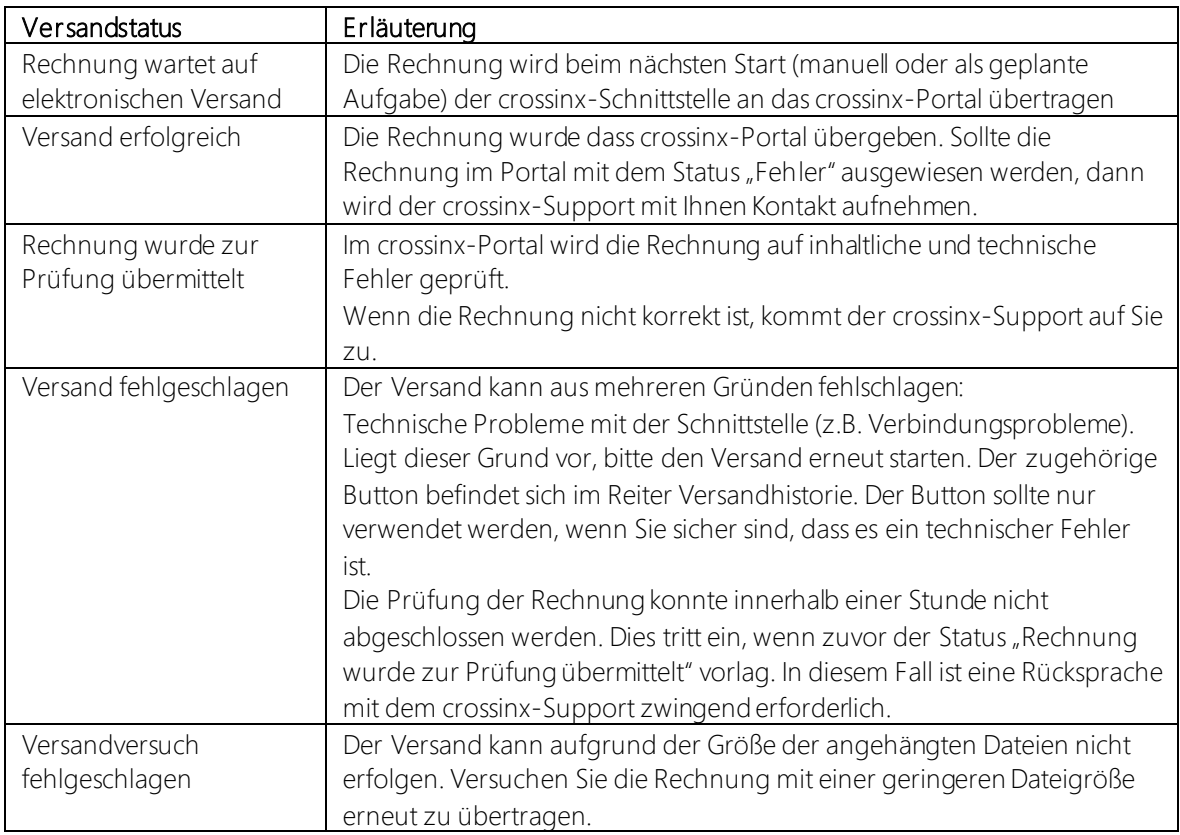

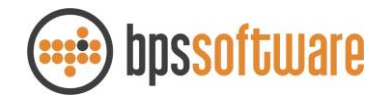

# <span id="page-10-0"></span>7 Der automatische Versand an crossinx

Auf Ihrem Server wird durch uns eine sogenannte geplante Aufgabe eingerichtet. Die geplante Aufgabe wird automatisch im Hintergrund auf Ihrem Server ausgeführt und versendet alle neuen Rechnungen, die mit einer crossinx-Versandart gedruckt und an das Rechnungsjournal übertragen wurden, an das Onlineportal von crossinx. Sollte eine Rechnung nicht beim ersten Versuch an crossinx übertragen werden können (z.B. wegen Ausfall der Internetverbindung), erfolgen vier weitere Sendeversuche. Die zugehörige Versandhistorie und den Versandstatus kann man im Rechnungsjournal einsehen. Beim Einrichten der geplanten Aufgabe kann festgelegt werden, wie häufig diese ausgeführt werden soll, z.B. alle 30 Minuten.

Es besteht ebenfalls die Möglichkeit den Rechnungsversand einmalig manuell zu starten.

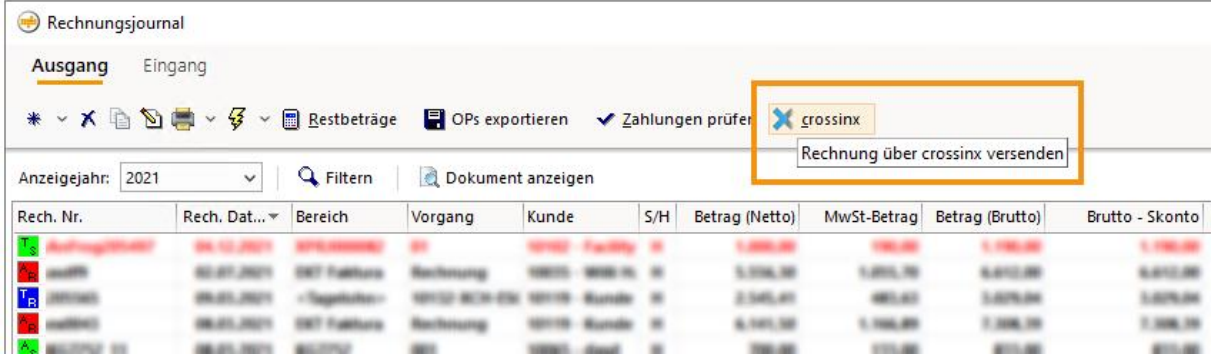

## <span id="page-10-1"></span>8 Das Onlineportal von crossinx

## <span id="page-10-2"></span>*8.1 Übersicht der Dokumente*

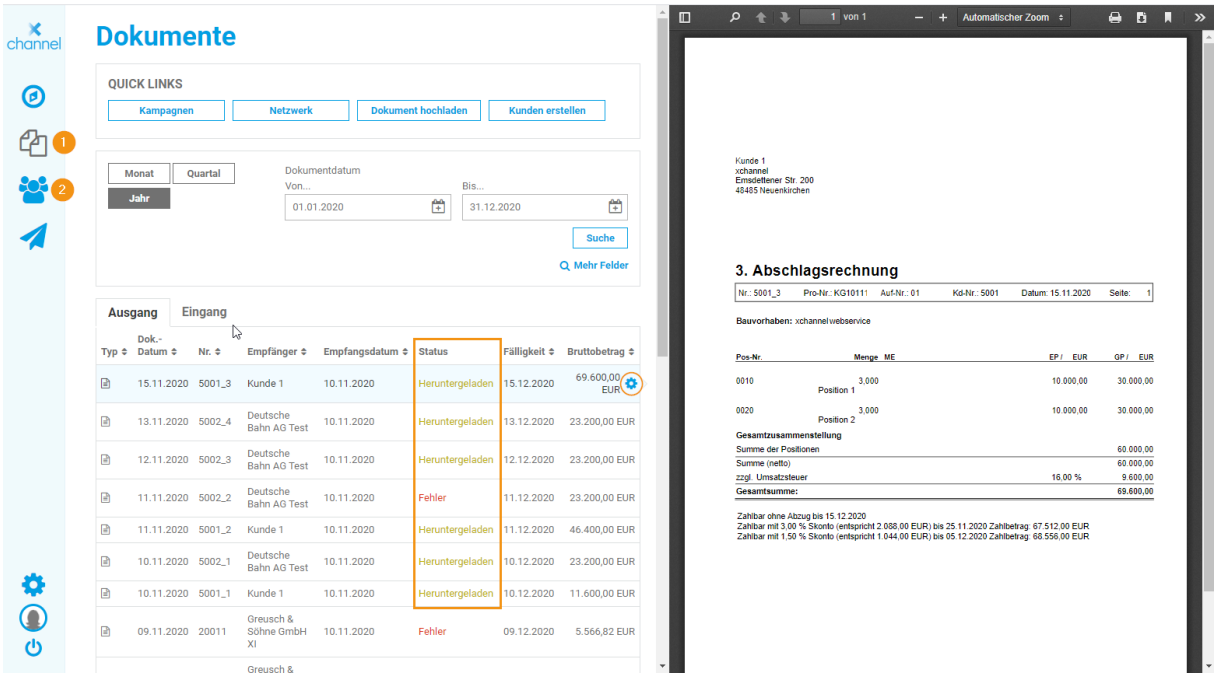

Der Bereich "Dokumente" ist der zentrale Bereich des Portals. Dort werden die Rechnungen angezeigt, die im BPS Bau-Rechnungsjournal den Status "Versand erfolgreich" haben. Der Status "Heruntergeladen" bedeutet, dass diese Rechnung per eMail an den Empfänger gesendet wurde. Ein erneuter Versand, z.B. an eine andere Mailadresse kann über das kleine Zahnrad angestoßen werden. Wenn der Status "Fehler" auftritt, dann gibt es bei dieser Rechnung ein Problem. In diesem Fall werden Sie durch den crossinx-Support kontaktiert.

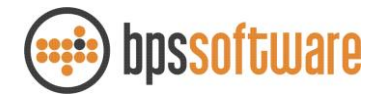

Der Bereich "Netzwerk" beinhaltet die Kunden, an die bereits Rechnungen via crossinx versendet wurden. Die dort hinterlegten Kundendaten werden aus BPS Bau an crossinx übertragen, sodass Sie diese Daten nicht zusätzlich pflegen müssen.

## <span id="page-11-0"></span>*8.2 Archivierung*

Crossinx hält die Originalrechnungen 90 Tage nach Verarbeitung vor. Danach werden die Dateien unwiderruflich gelöscht.

Laut den aktuellen Archivierungsvorschriften gilt eine Aufbewahrungsfrist von 10 Jahren. Wir empfehlen ihnen daher regelmäßig ihre Rechnungen aus dem crossinx Portal herunterzuladen und zu archivieren.

Das geht ganz einfach im crossinx Portal:

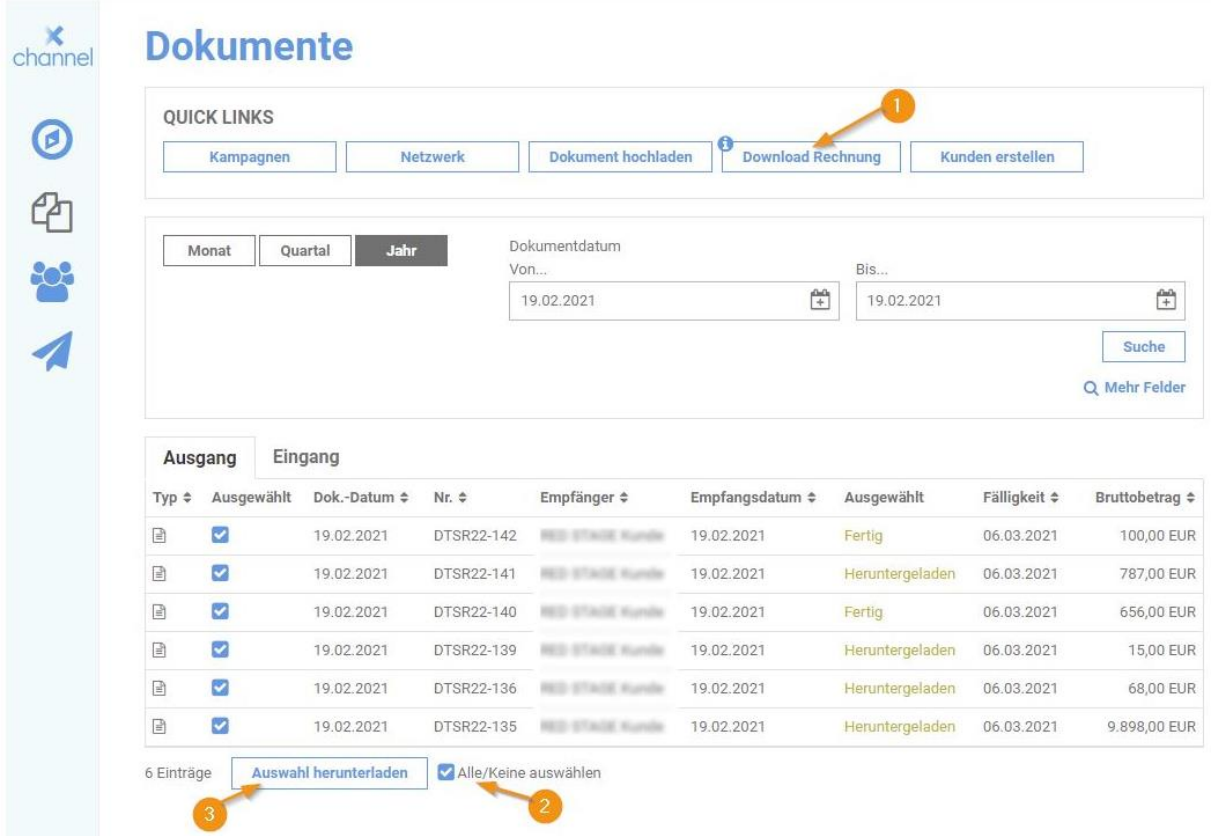